# **Einrichtung einer neuen Online-Bankverbindung**

Sie finden die Kontoeinrichtung über Registerkarte: DATEI - INFORMATIONEN - AKTUELLE FIRMA / FILIALE / MANDANT - MANDANT BEARBEITEN.

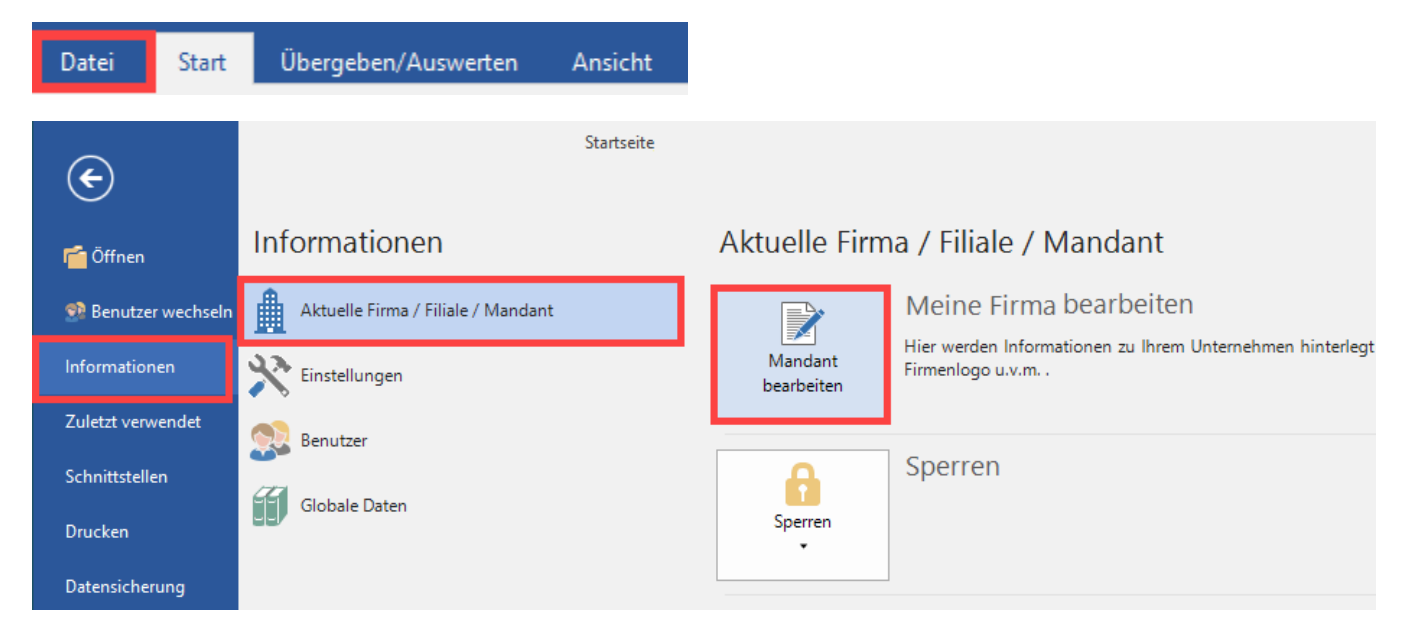

Melden Sie sich zunächst mit Ihrem büro+ Benutzernamen und Kennwort an. Daraufhin öffnet sich das Fenster "Meine Firma ... ändern".

Wechseln Sie hier auf das Register: BANKVERBINDUNGEN. Im nächsten Schritt legen Sie über die Schaltfläche "NEU" eine Bankverbindung an.

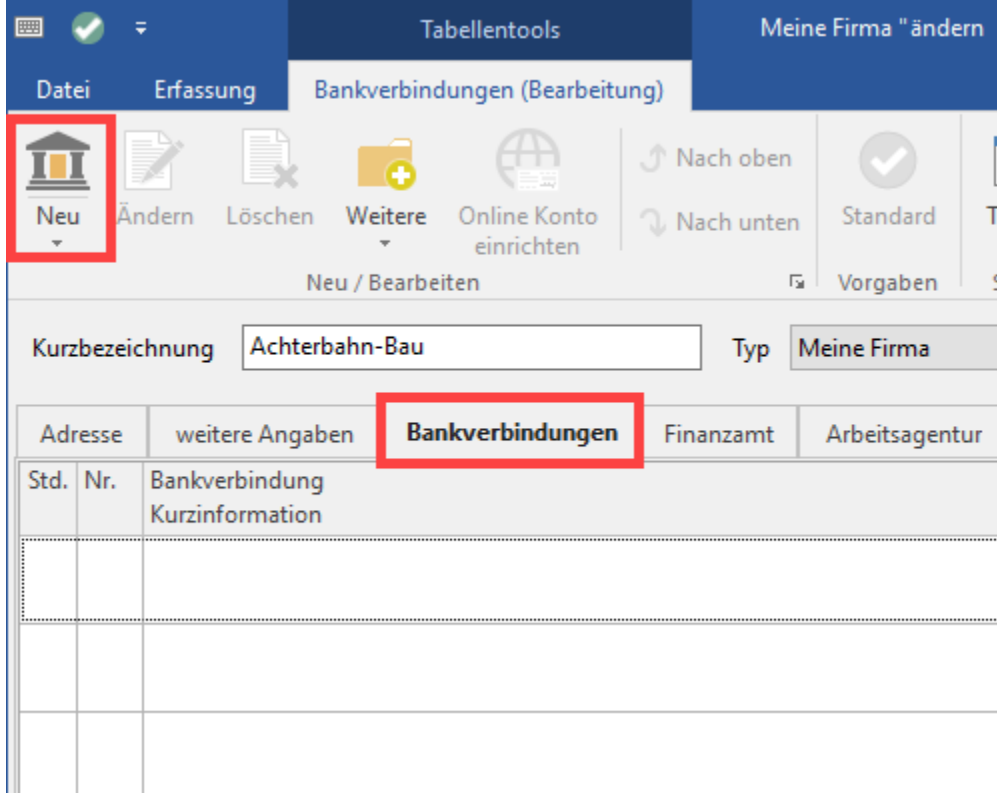

Die Software greift nun auf die Bankingkomponente zu.

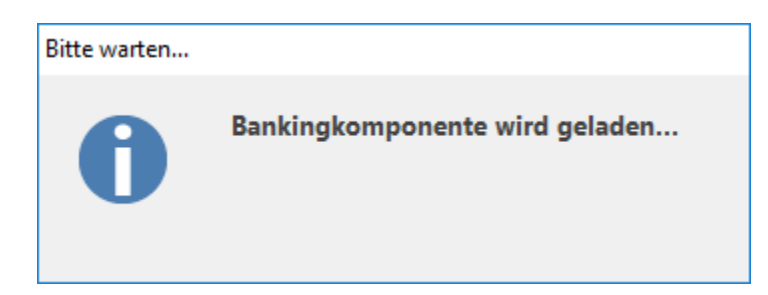

### Online-Konto einrichten

Über Registerkarte: DATEI - INFORMATIONEN - AKTUELLE FIRMA / FILIALE / MANDANT - MANDANT BEARBEITEN - Register: BANKVERBINDUNGEN können Sie über die Schaltfläche "NEU" eine neue Bankverbindung einrichten.

Sie werden dabei von einem Assistenten unterstützt.

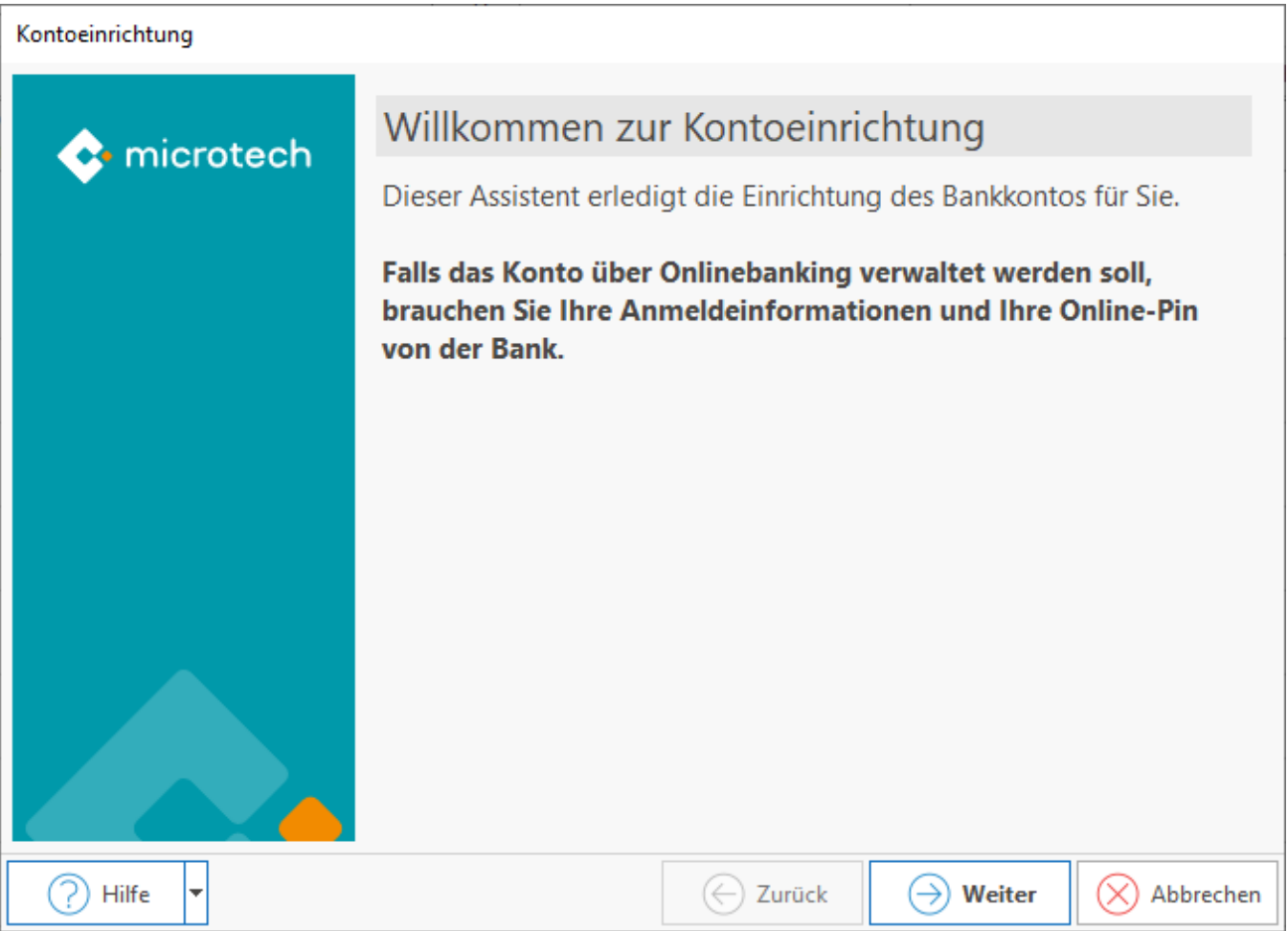

## Hinterlegen der Bankinformationen

Im Fenster zur Auswahl der Bank, stehen Ihnen unter dem Eintrag: "Bankinformation", das folgende Eingabefenster zur Verfügung:

Bankleitzahl

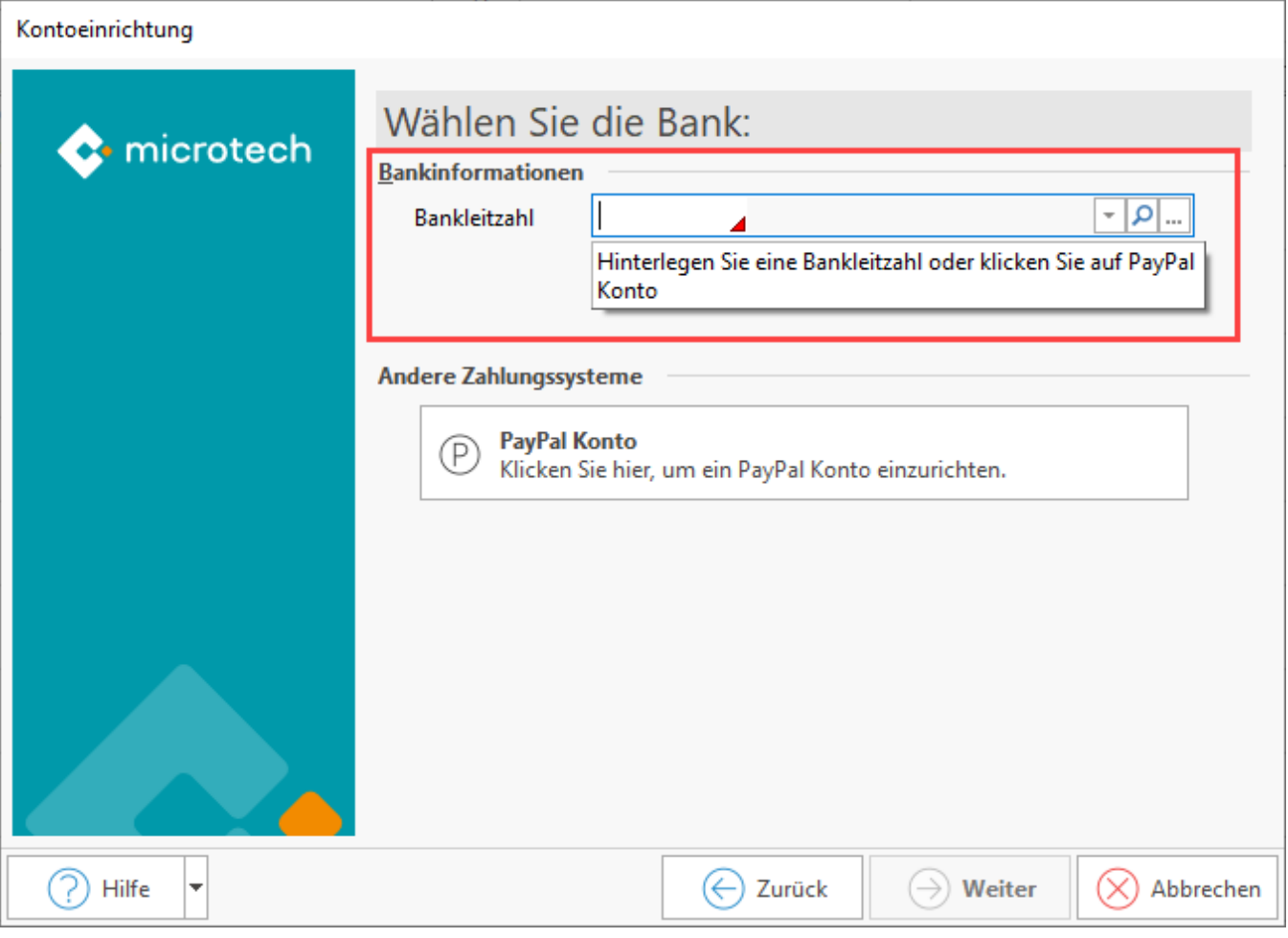

Nutzen Sie die kleine Schaltfläche mit dem Lupensymbol ( ), um komfortabel nach der gewünschten Bank suchen zu können.

Sie können in der Tabelle unter anderem nach folgenden Einträgen suchen:

- Bankleitzahl
- $\bullet$  BIC
- Kurzbezeichnung
- Postleitzahl
- Ort

Über die Schaltfläche mit den drei Punkten ("...") lässt sich alternativ hierzu auch eine Tabelle mit einer Banken-Übersicht öffnen.

Wählen Sie Ihre Bank und bestätigen Sie dies mit der Schaltfläche: ÜBERNEHMEN & SCHLIEEN.

#### **Schaltfläche: PayPal Konto**

Es können auch PayPal-Konten eingerichtet werden. Unterstützt wird ausschließlich die Umsatzabfrage von PayPal-Konten.

Weitere Informationen erhalten Sie im **[Kapitel "Einrichtung eine PayPal-Kontos"](https://hilfe.microtech.de/go/hlpGlBankingKontoeinrichtungPayPal)**.

#### **Zugangsarten**

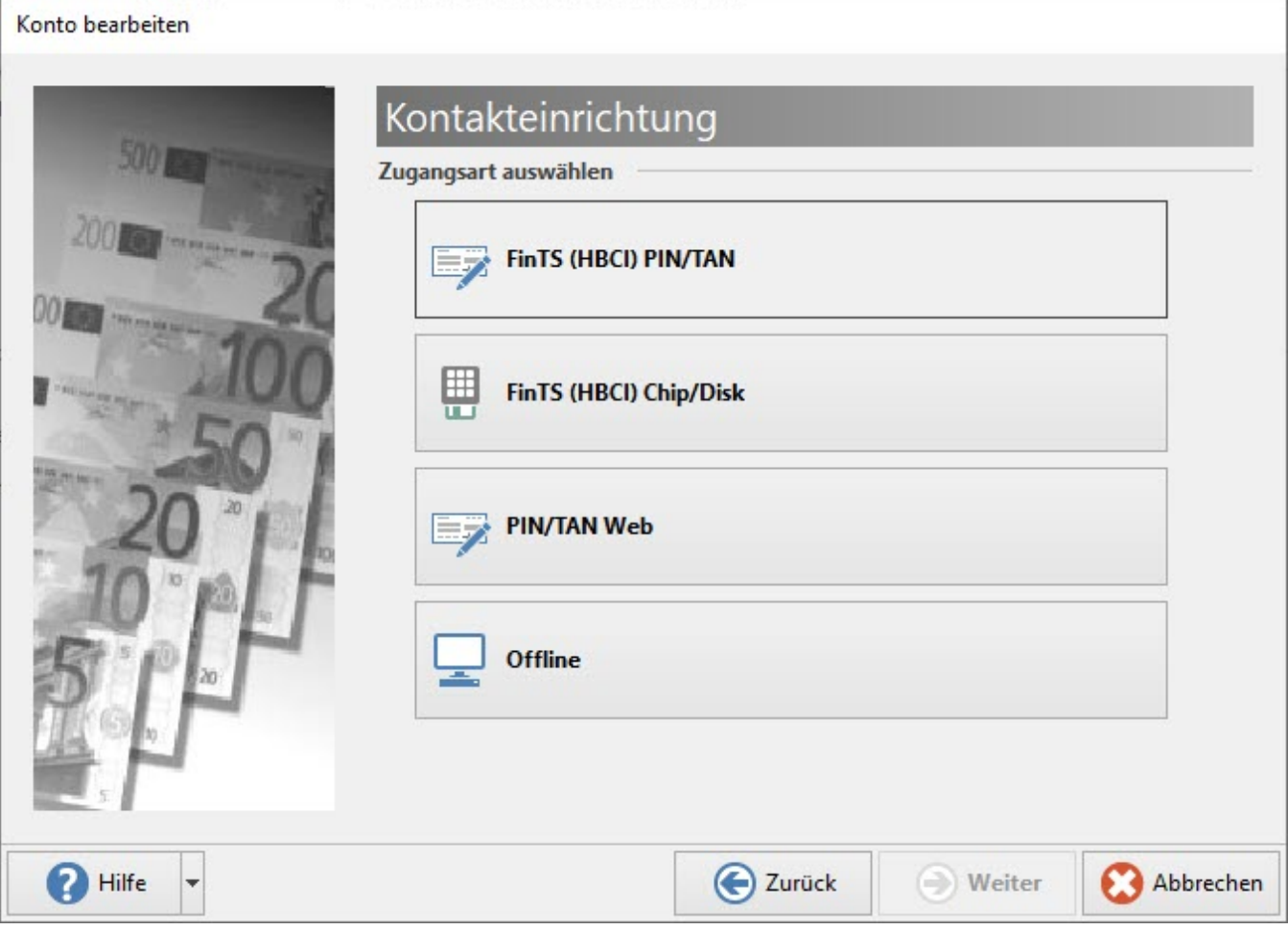

Bitte informieren Sie sich im Vorfeld bei einem Berater Ihrer Bank über die angebotenen Zugangsarten. Viele Kreditinstitute haben zudem auf ihrer Website die unterstützten Arten aufgelistet und was Sie gegebenenfalls gesondert beachten müssen.

In Abhängigkeit der jeweiligen Bank stehen Ihnen diverse Zugangsarten zur Verfügung. Dies können beispielsweise sein:

- FinTS (HBCI) PIN/TAN: (dies kann eine TAN-Liste oder elektronische Karte sein)
- FinTS (HBCI) Chip/Disk
- Offline

# **Beachten Sie:**

Das Homebanking Computer Interface (HBCI) ist ein sichere und standardisierte, multibankenfähige Schnittstelle für das Online-Banking. Für die Nutzung von HBCI stehen Ihnen verschiedene Sicherheitsmedien wie Chipkarten, Sicherheitsdateien oder auch die Unterschrift mit PIN und TAN zur Verfügung. Je nach verwendeter Bank gibt es auch verschiedene Verfahren.

Weitere Beispiele für verschiedene Zugangsarten finden Sie im folgenden Kapitel: **[Beispiele für mögliche Online-Zugangsverfahren](https://hilfe.microtech.de/pages/viewpage.action?pageId=33685581)**.

#### **Zugangsdaten**

Geben Sie in diesem Bereich die Benutzerkennung und die dazugehörige PIN ein, die Ihnen Ihre Bank mitgeteilt hat.

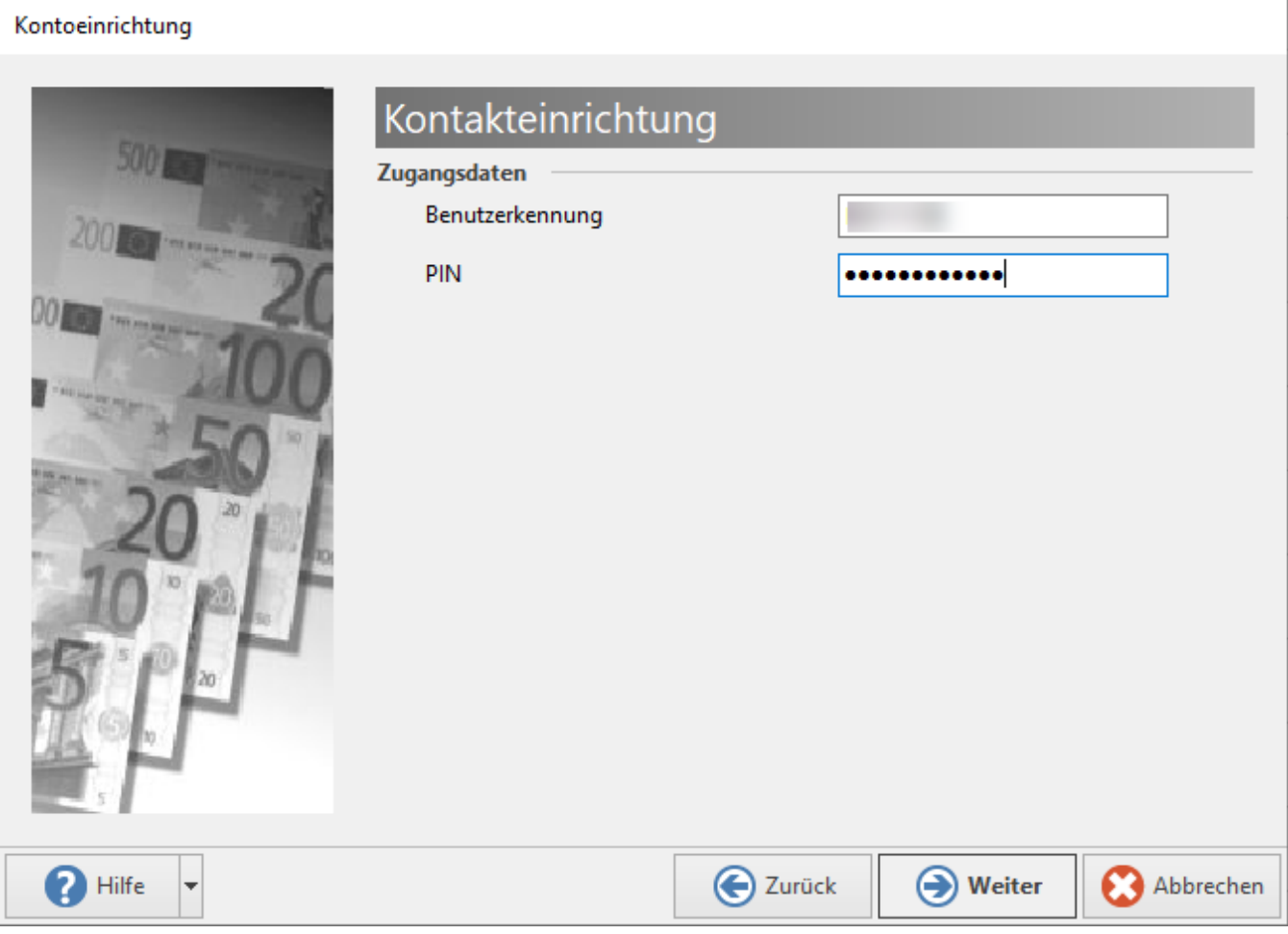

**Beachten Sie:** Δ

Seit dem Inkrafttreten der PSD2-Richtlinien wird bei der Einrichtung der Online Bankverbindung nach der Eingabe der PIN auch eine TAN abgefragt.

Nach der erfolgten Auswahl, erscheint ein weiteres Auswahlfenster, dass abhängig von den Anforderungen Ihrer Bank und der zuvor getroffenen Auswahl abhängt.

Dieses kann beispielsweise bei Auswahl FinTS (HBCI) PIN/TAN wie folgt aussehen:

#### Kontoeinrichtung

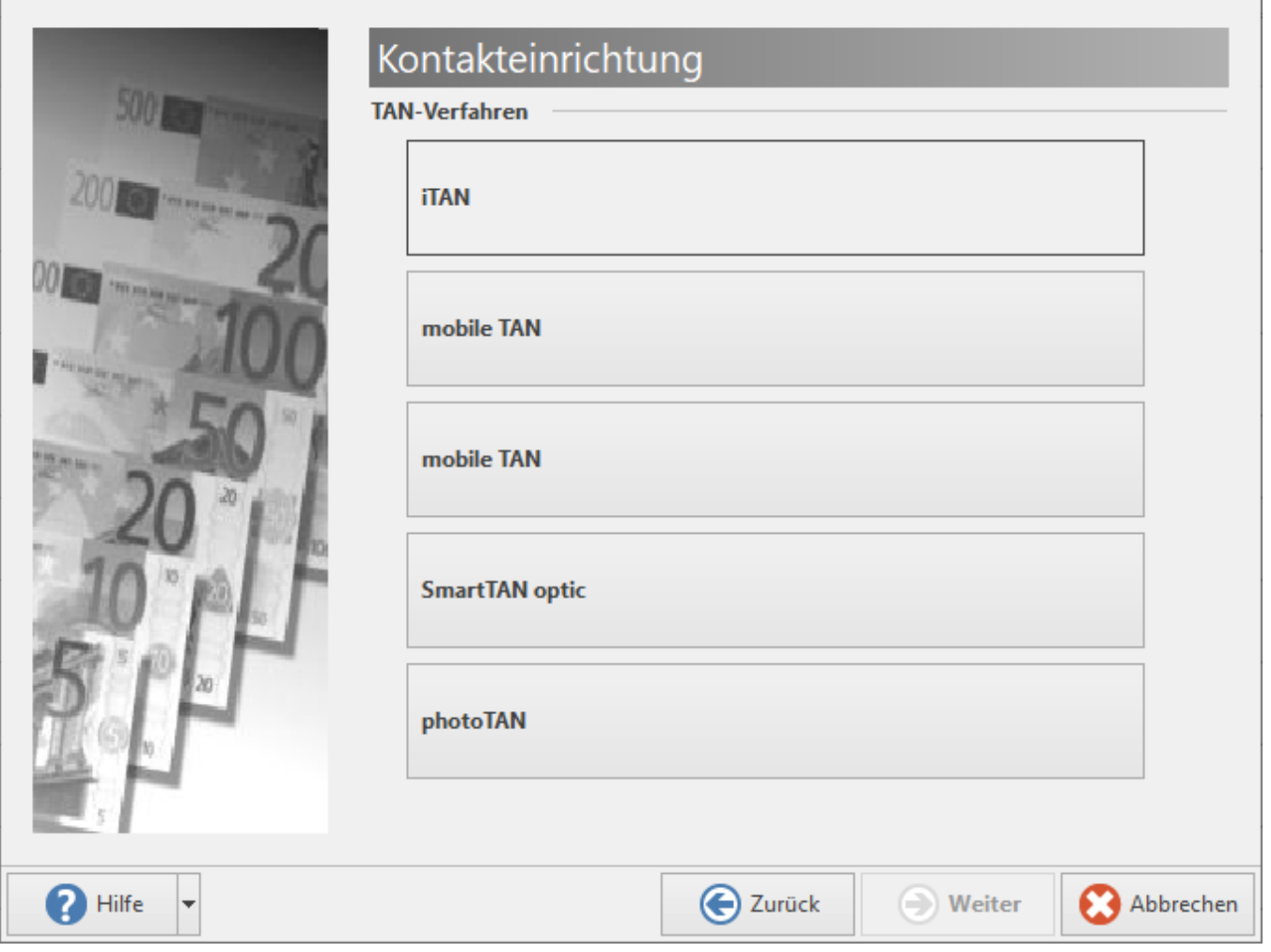

### Konto Auswahl

Im nächsten Schritt haben Sie die Möglichkeit aus ggf. mehreren verfügbaren Konten auswählen zu können. Bei der Auswahl sehen Sie auch folgende Informationen:

- **Kontonummer**
- **Unterkontomerkmal** (wenn vorhanden, wird diese nach dem Doppelpunkt ausgewiesen oder bleibt bei Nichtvorhandensein leer)
- **Kontoart** (Girokonto, Kreditkarte, Depot, etc.)

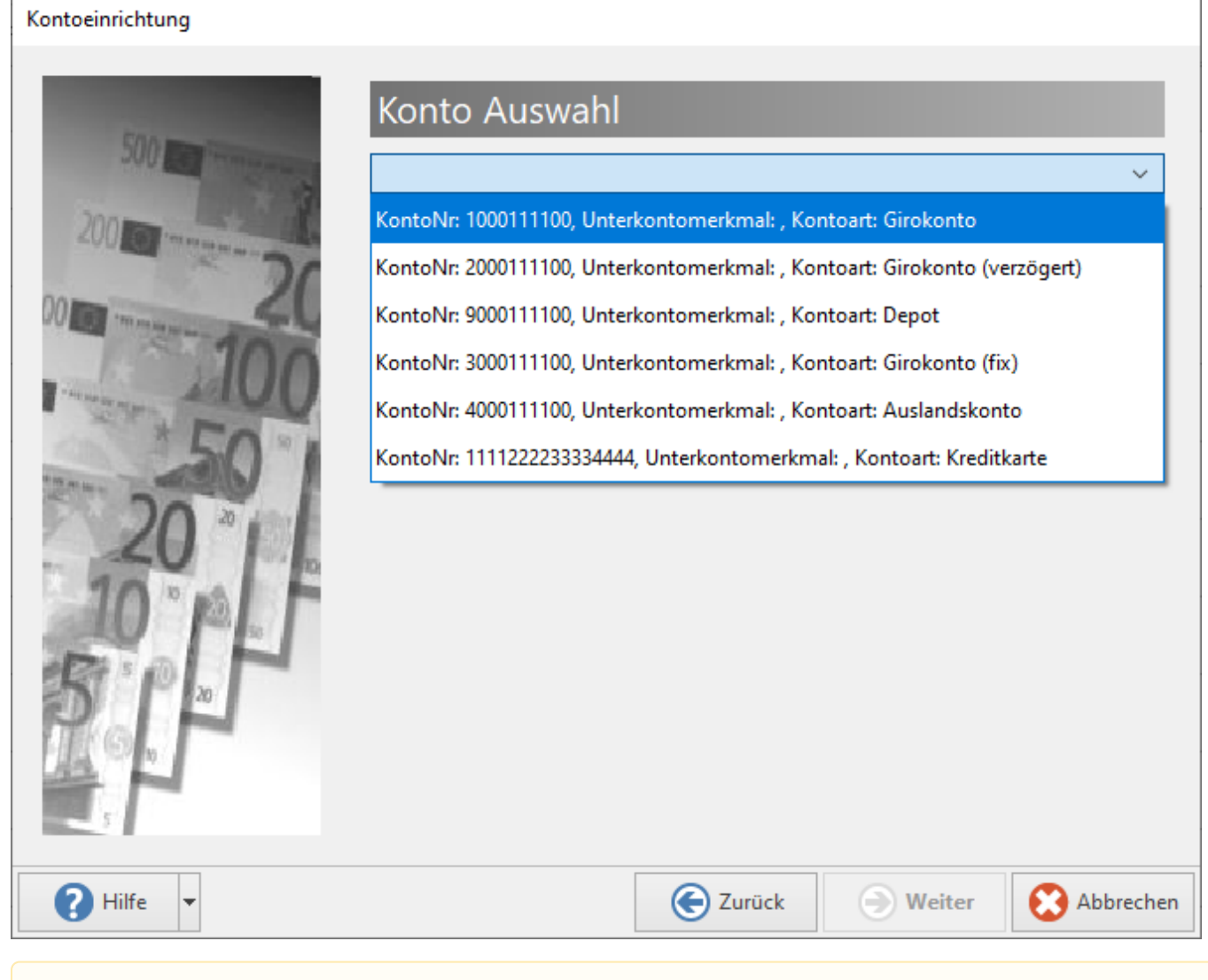

#### **Beachten Sie:** Δ

- Es werden nur verfügbare Konten angezeigt, beispielsweise ein Girokonto und eine Kreditkarte Die Anzeige richtet sich nach Ihren vorhandenen Konten
- Wurde bei der Kontoeinrichtung, ein für das Konto nicht gültiges Sicherheitsverfahren oder falsche Zugangsdaten eingegeben, so erhalten Sie einen Hinweis, dass mit den eigegebenen Zugangsparametern keine Konten ermittelt werden konnten - Überprüfen Sie in einem solchen Fall bitte noch einmal Ihre Eingaben!

Nachdem die Auswahl getroffen wurde, erhalten Sie eine Übersicht zum gewählten Konto. Über das Auswahlfeld können Sie noch einmal Änderungen vornehmen oder mit der Schaltfläche: WEITER die Angaben bestätigen.

#### Kontoeinrichtung

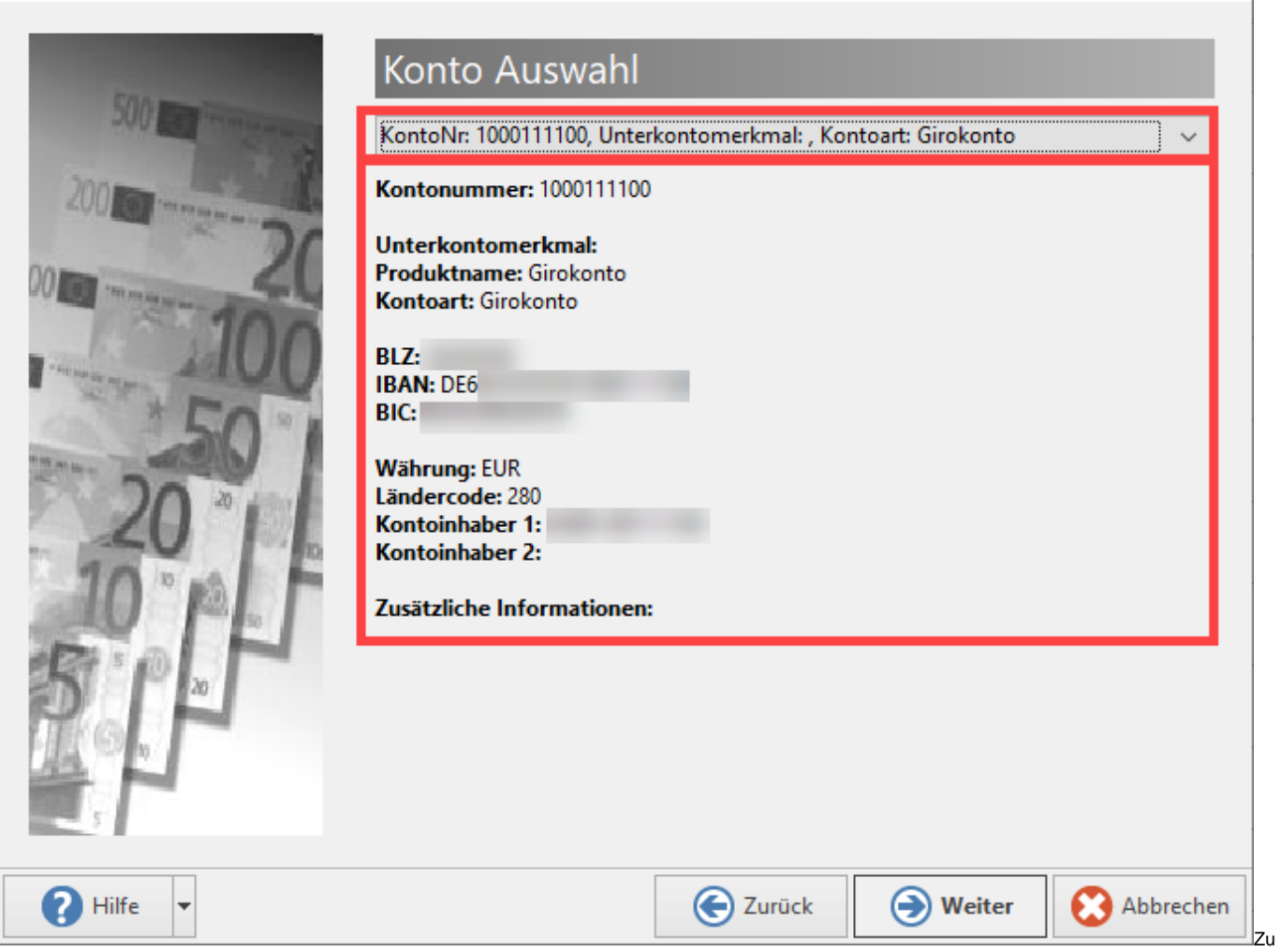

gangsdaten und Erweiterte Kontoeinrichtung

Im nächsten Fenster werden in Abhängigkeit der Zugangsart die entsprechenden Parameter abgefragt.

Beispiel: Zugangsart "HBCI über PIN/TAN".

Im Rahmen der Kontoeinrichtung werden nun als Zusatzinformation folgende Angaben eingetragen:

- **Name des Inhabers**: Wird anhand der Angaben automatisch gefüllt
- **Kurzinformation**: Kann optional eingegeben werden

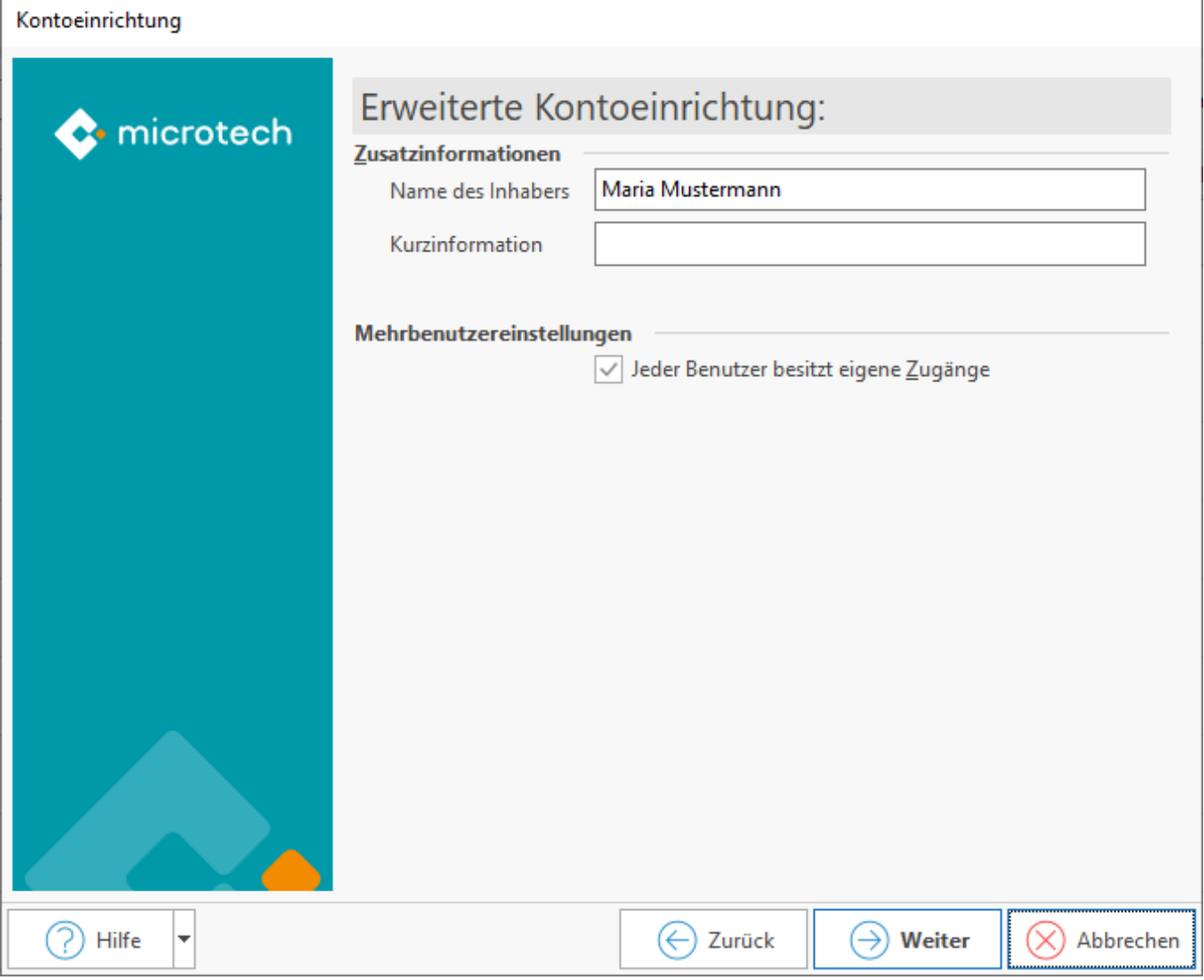

Bei Mehrbenutzerzugang ist das **Kennzeichen: JEDER BENUTZER BESITZT EIGENE ZUGÄNGE** zu aktivieren.

Informationen hierzu finden Sie unter: [Multi-User-Unterstützung - Bereich Banking: Jeder Benutzer besitzt eigene Zugänge](https://hilfe.microtech.de/pages/viewpage.action?pageId=11734134)

Bestätigen Sie im nächsten Fenster die Zusammenfassung mittels der Schaltfläche: FERTIGSTELLEN.

Der Assistent führt Sie nun in die Erfassungsmaske der Bankverbindung - hier sehen Sie Ihre bereits gemachten Angaben.

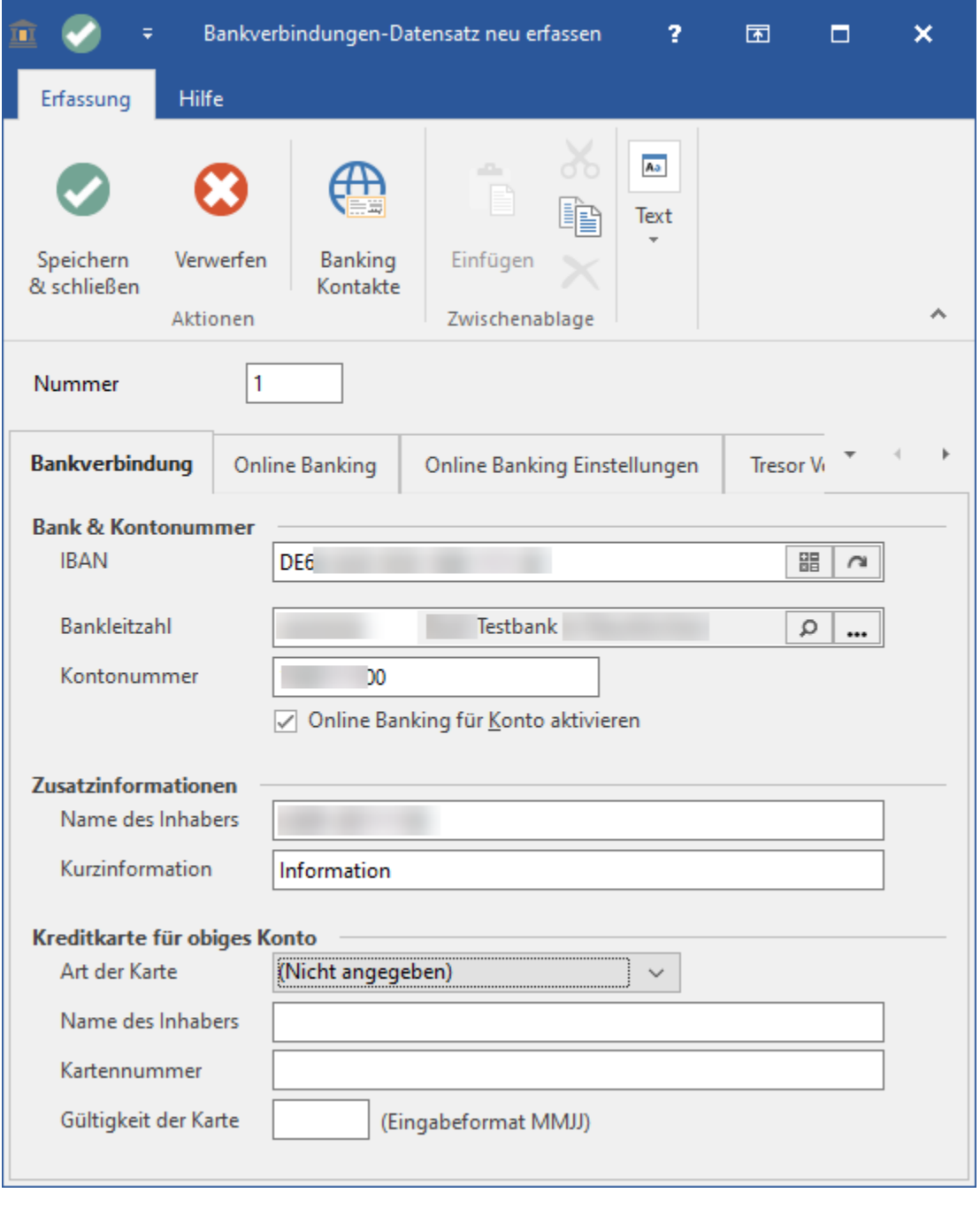

Wechseln Sie auf das Register: **[Bankverbindung - Register: "FiBu"](https://hilfe.microtech.de/pages/viewpage.action?pageId=11734128)**, um im Feld "Kontonummer" das FiBu-Buchungskonto der Bank zu hinterlegen.

0

Nachdem alle Angaben eingetragen sind, schließen Sie den Datensatz über die Schaltfläche: SPEICHERN & SCHLIESSEN. Sie erhalten eine Übersicht der eingetragenen Bankverbindungen.

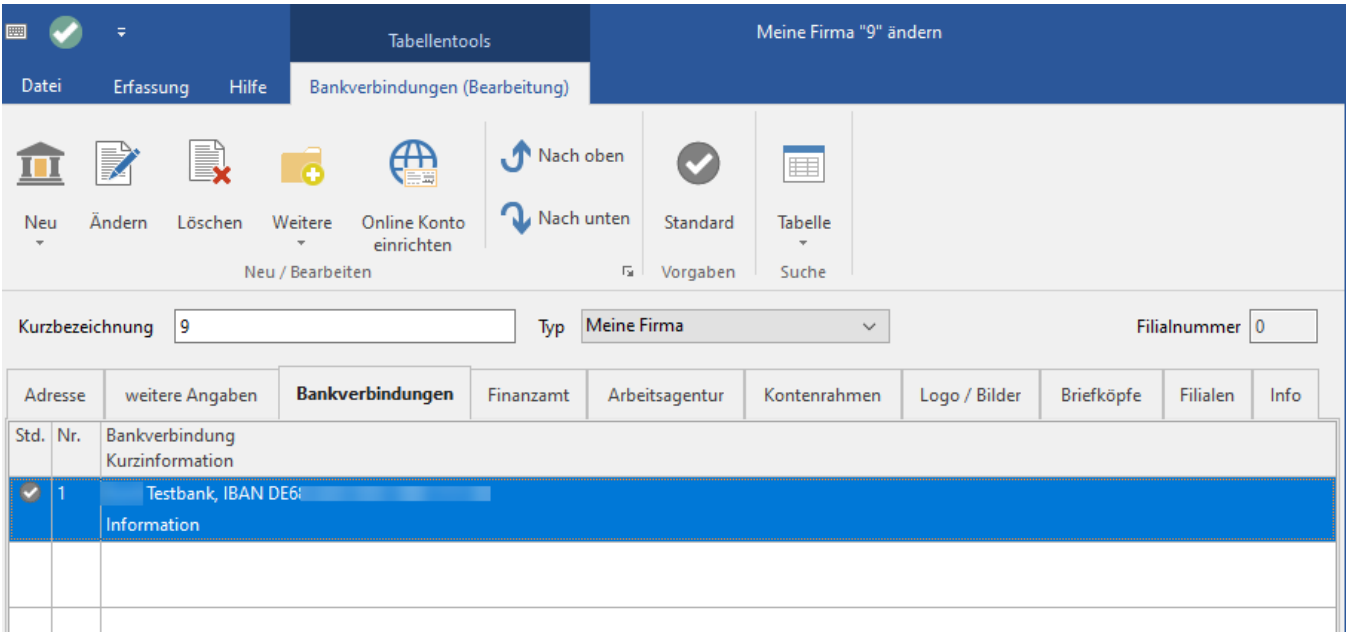

#### Weitere Bankkonten einrichten

Wenn Sie weitere Bankkonten einrichten möchten, ist die Vorgehensweise ähnlich:

- Wählen Sie Registerkarte: DATEI INFORMATIONEN AKTUELLE FIRMA / FILIALE / MANDANT MANDANT BEARBEITEN.
- Melden Sie sich zunächst mit Ihrem büro+ Benutzernamen und Kennwort an. Daraufhin öffnet sich das Fenster "Meine Firma ... ändern".
- Wechseln Sie hier auf das Register: BANKVERBINDUNGEN. Im nächsten Schritt legen Sie über die Schaltfläche "NEU" eine Bankverbindung an.
- Über das Untermenü der Schaltfläche "NEU" können Sie auch eine bestehende Verbindung kopieren und auf Ihre Bedürfnisse anpassen.

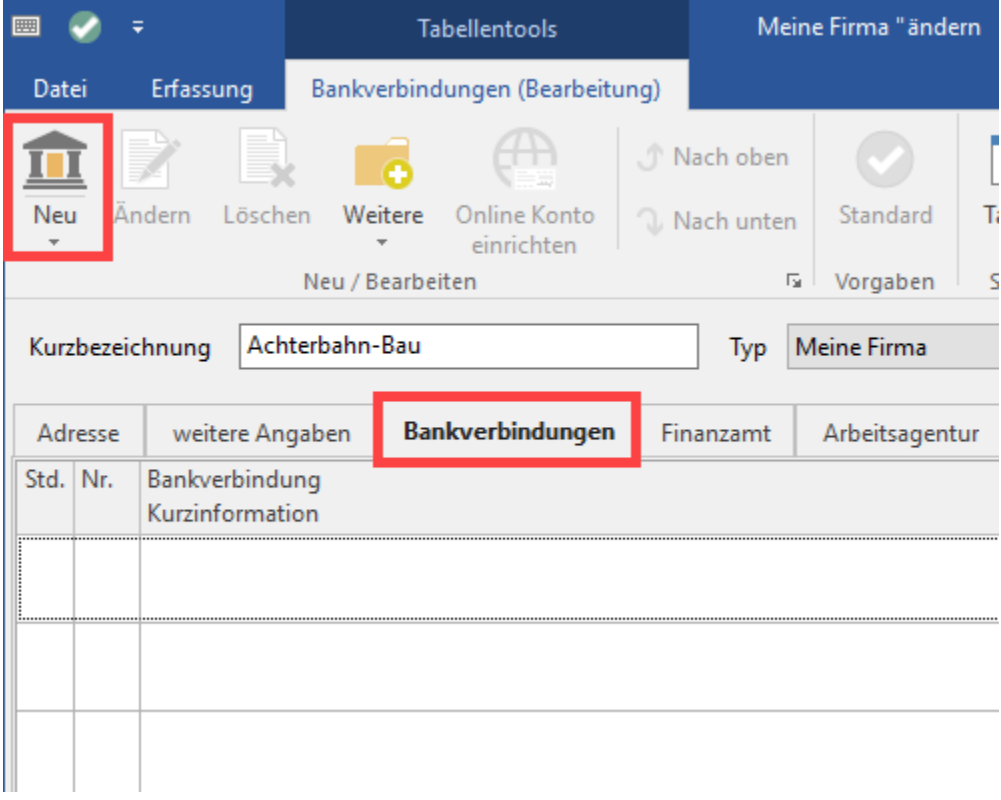

Sie werden direkt in die Erfassungsmaske geleitet, mit denen Sie Ihre Bankverbindung erfassen können. Wählen Sie im Bereich "Bank & Kontonummer" das Kennzeichen "Online Banking für Konto aktivieren".

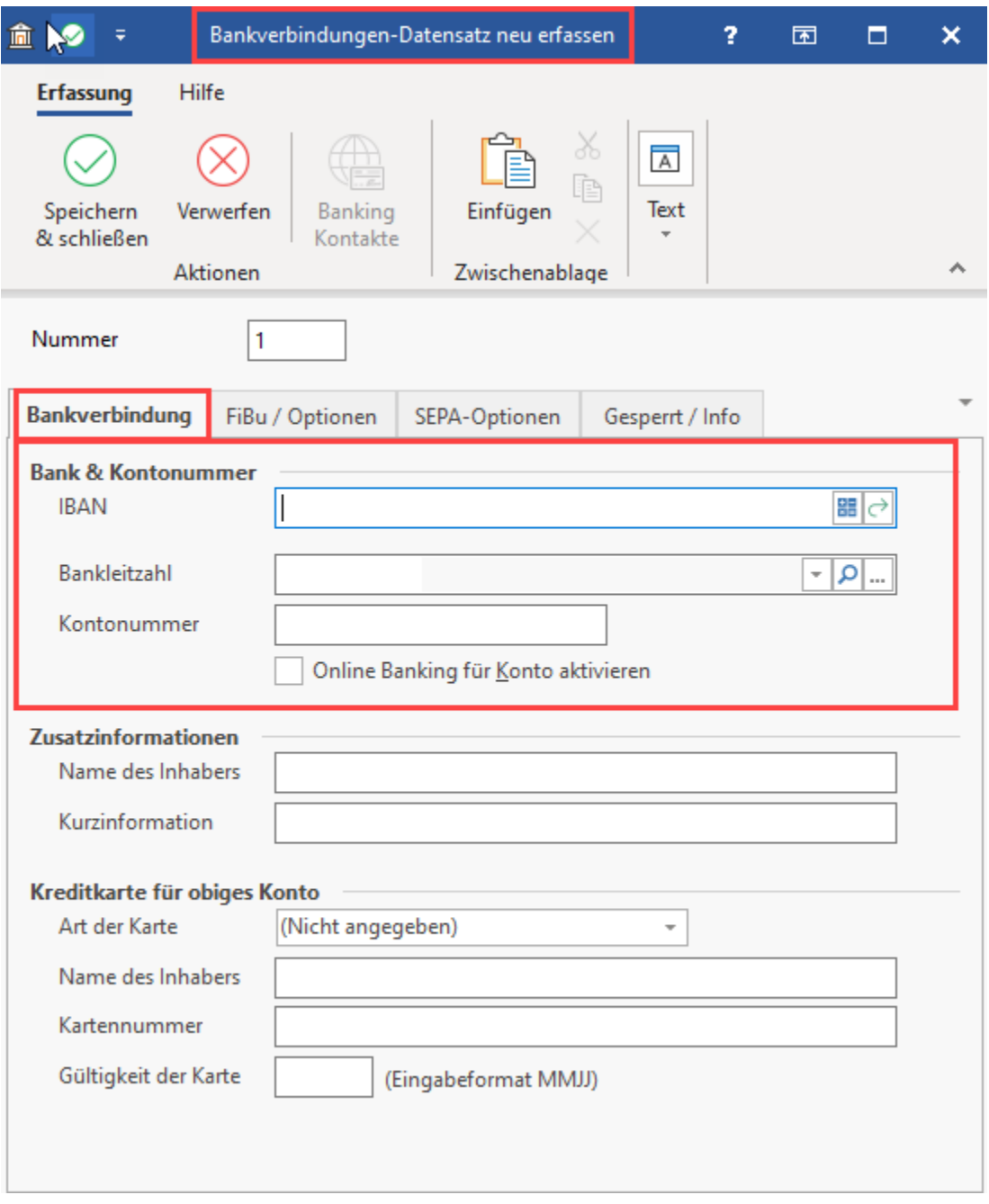

Wechseln Sie auf das Register "Online Banking" und starten Sie mit der Schaltfläche "Konto einrichten" den bekannten Assistenten.

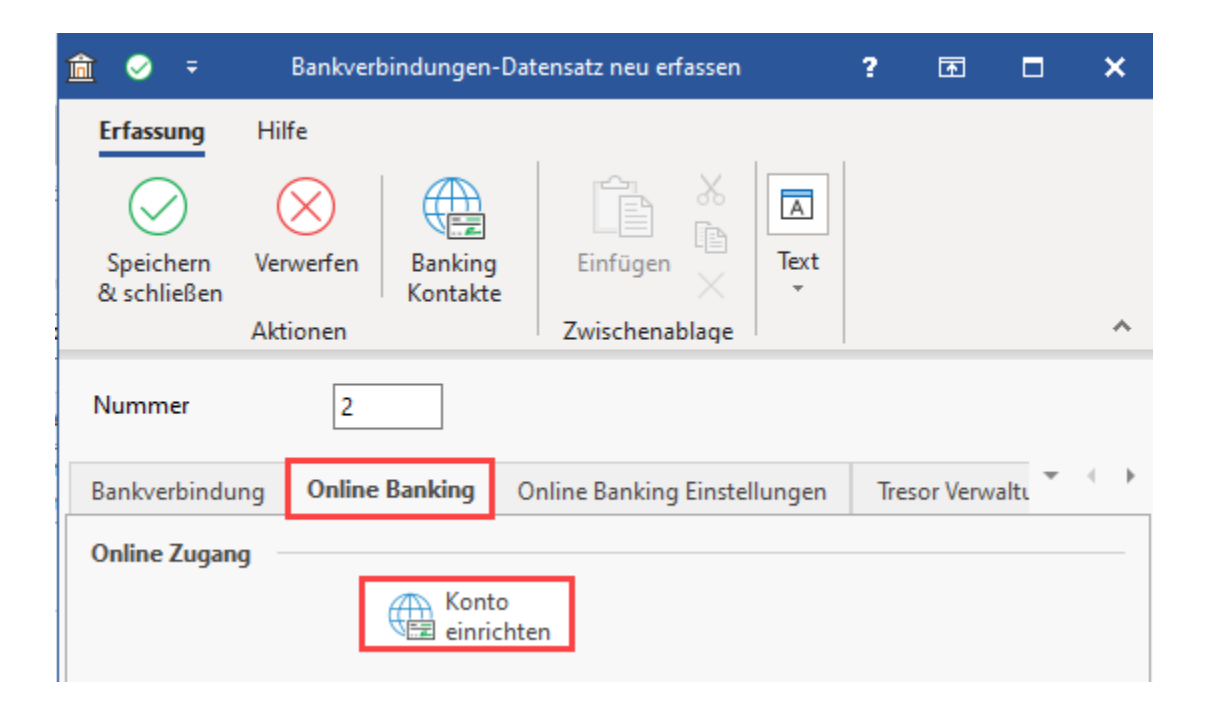

#### **Weitere Themen**

- [Beispiele für mögliche Online-Zugangsverfahren](https://hilfe.microtech.de/pages/viewpage.action?pageId=33685581)
- [Multi-User Unterstützung im Bereich Banking: Jeder Benutzer besitzt eigene Zugänge](https://hilfe.microtech.de/pages/viewpage.action?pageId=11734134)
- [Banking-Kontakte](https://hilfe.microtech.de/display/PROG/Banking-Kontakte)

#### **Siehe auch**

[Bankverbindung - verfügbare Register](https://hilfe.microtech.de/pages/viewpage.action?pageId=34766882&src=contextnavpagetreemode)

- [Tresor Verwaltung einrichten / bearbeiten](https://hilfe.microtech.de/pages/viewpage.action?pageId=11734139&src=contextnavpagetreemode)
- [Bankverbindung Register: "FiBu"](https://hilfe.microtech.de/pages/viewpage.action?pageId=11734128&src=contextnavpagetreemode)
- [Bankverbindung Register: "SEPA Optionen"](https://hilfe.microtech.de/pages/viewpage.action?pageId=11734131&src=contextnavpagetreemode)
- [Bankverbindung Register: "Online Banking"](https://hilfe.microtech.de/pages/viewpage.action?pageId=11734105&src=contextnavpagetreemode)